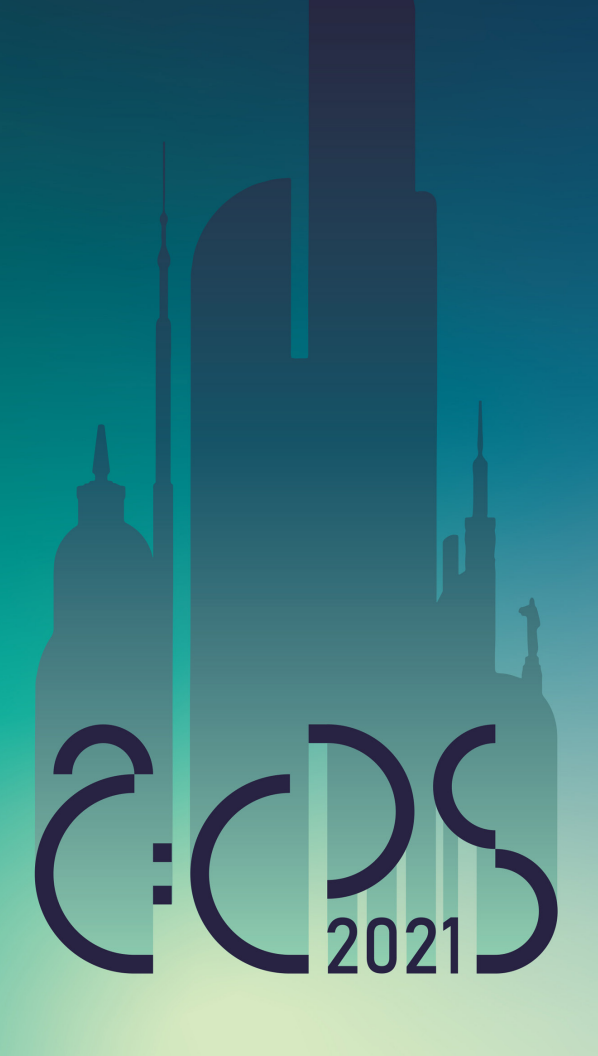

how to participate in a zoom video conference instruction

#### **Content**

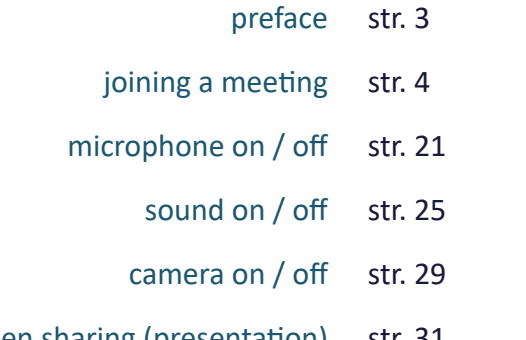

- screen sharing (presentation) str. 31
	- chat using str. 38
	- leaving the meeting str. 41
- online conference savoir vivre principals str. 43

## **Preface**

It is our pleasure to invite you to participate in The ACPS 2021: Architecture, City, People, Structure:

The International Scientific Online Video-Conference.

This short presentation is intended to guide you through the zoom video conference platform principles of use.

Let's do this together!

## **joining a meeting**

joining the selected conference session is extremely simple - it's just a few clicks! /all links to each individual session can be found on the conference website/

 $\downarrow$ 

## ACPS 2021: ARCHITECTURE, CITY, PEOPLE, **STRUCTURE**

The International Scientific Online Video-Conference

invitation information program topics scientific committe organiser registration contact us

## **step 1**

go to the conference website:

http://acps.pwr.edu.pl/

#### $\frac{1}{M}$

## ACPS 2021: ARCHITECTURE, CITY, PEOPLE, **STRUCTURE**

The International Scientific Online Video-Conference

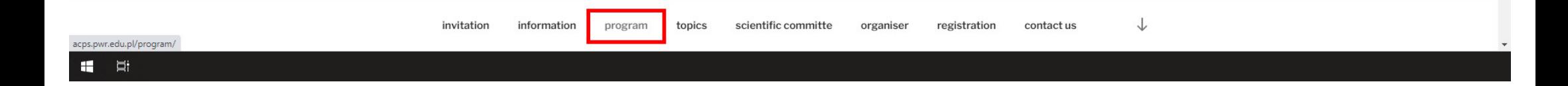

## **step 2**

go to the program subpage by clicking:

/program/

 $\nabla$  program - ACPS 2021: Architectu $\times$  +

 $\leftarrow$   $\rightarrow$  C' A Niezabezpieczona | acps.pwr.edu.pl/program/

#### ACPS 2021: ARCHITECTURE, CITY, PEOPLE, **STRUCTURE**

The International Scientific Online Video-Conference

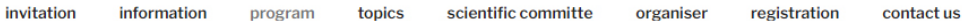

**PROGRAM** 

#### ACPS2021: Architecture, City, People, Structure

The International Scientific Conference Online Zoom Video-Conference

**Program of the Conference** 

05th March 2021 (Friday)

9.00 - 10.00 Registration of the conference participants

**zoom** Registration of the conference participants link click! here

Please join the registration meeting and let us know that you are doing well and that you will be with us!

 $10.00 - 11.00$  Opening session

**ZOOM** Opening session link click! here

10.00-10.15 Barbara Gronostajska (Member of the Scientific Council and the ACPS Organizational Committee) & Romuald Tarczewski (Member of the Scientific Council and the ACPS Organizational Committee)

#### **step 3**

scroll the page down to the session subheading you're interested in:

/e.g. Opening session/

 $\Box$  $\equiv$ 

슌

 $\times$ 

 $\nabla$  program - ACPS 2021: Architectu  $\times$  +

 $\leftarrow$   $\rightarrow$  C' A Niezabezpieczona | acps.pwr.edu.pl/program/

#### ACPS 2021: ARCHITECTURE, CITY, PEOPLE, **STRUCTURE**

The International Scientific Online Video-Conference

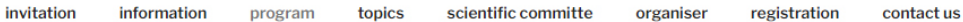

**PROGRAM** 

#### ACPS2021: Architecture, City, People, Structure

The International Scientific Conference Online Zoom Video-Conference

**Program of the Conference** 

05th March 2021 (Friday)

9.00 - 10.00 Registration of the conference participants

**zoom** Registration of the conference participants link click! here

Please join the registration meeting and let us know that you are doing well and that you will be with us!

 $10.00 - 11.00$  Opening session

**ZOOM** Opening session link click! here

10.00-10.15 Barbara Gronostajska (Member of the Scientific Council and the ACPS Organizational Committee) & Romuald Tarczewski (Member of the Scientific Council and the ACPS Organizational Committee)

https://us05web.zoom.us/j/81069490043?pwd=VmhHUDh1UVZLYTM4cG8zYUg0T3dPdz09

H. 草

#### **step 4**

...and click the underline link:

/click! here/

 $\Box$  $\times$ 

슌

 $\nabla$  program - ACPS 2021: Architectu $\times$  +

 $\leftarrow$   $\rightarrow$  C' A Niezabezpieczona | acps.pwr.edu.pl/program/

#### ACPS 2021: ARCHITECTURE, CITY, PEOPLE, **STRUCTURE**

The International Scientific Online Video-Conference

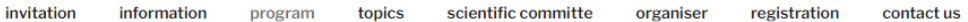

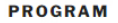

#### ACPS2021: Architecture, City, People, Structure

The International Scientific Conference Online Zoom Video-Conference

**Program of the Conference** 

05th March 2021 (Friday)

9.00 - 10.00 Registration of the conference participants

**zoom** Registration of the conference participants link click! here

Please join the registration meeting and let us know that you are doing well and that you will be with us!

 $10.00 - 11.00$  Opening session

**ZOOM** Opening session link click! here

10.00-10.15 Barbara Gronostajska (Member of the Scientific Council and the ACPS Organizational Committee) & Romuald Tarczewski (Member of the Scientific Council and the ACPS Organizational Committee)

#### **step 5**

note: all links leading to the sessions are marked with the logo of the zoom platform

 $\equiv$  $\Box$  $\times$ 

☆

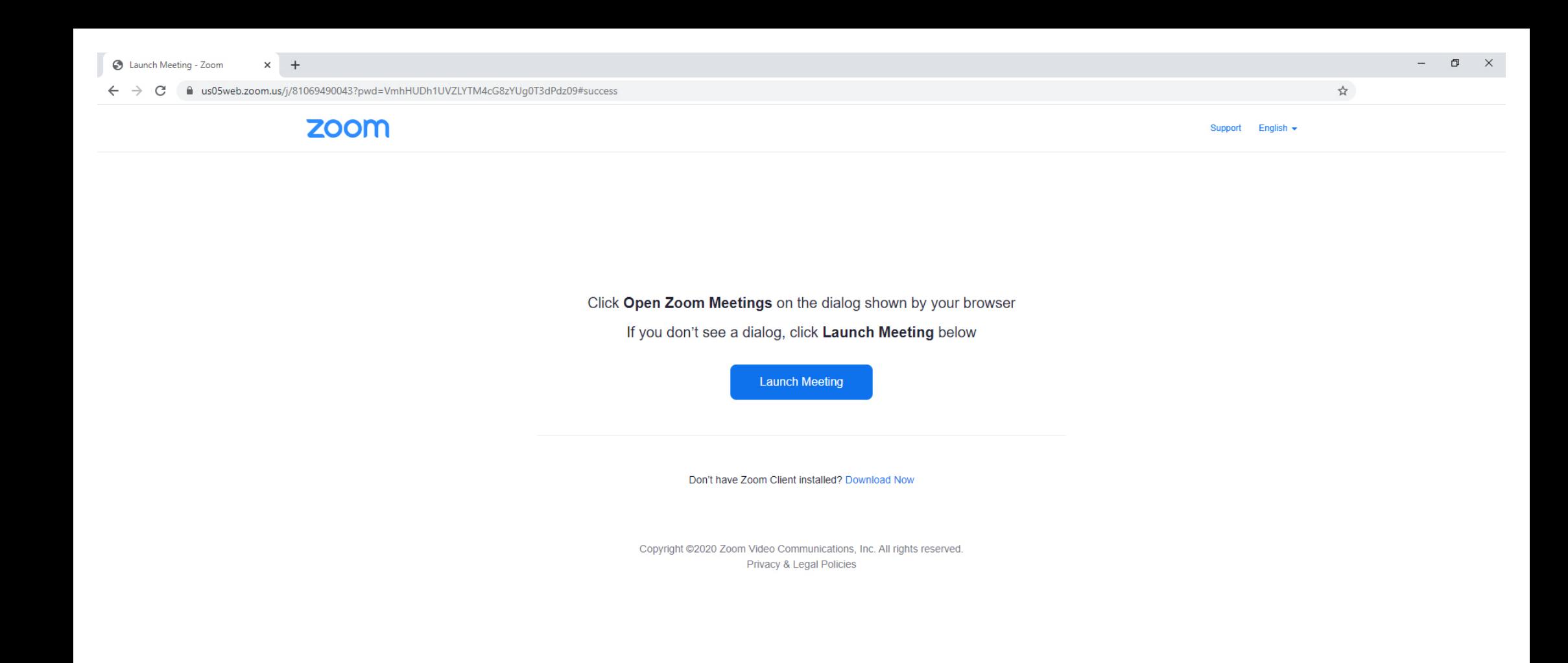

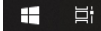

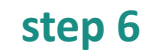

once you click! the link you will be taken to the zoom platform meeting page

 $\bullet$ 

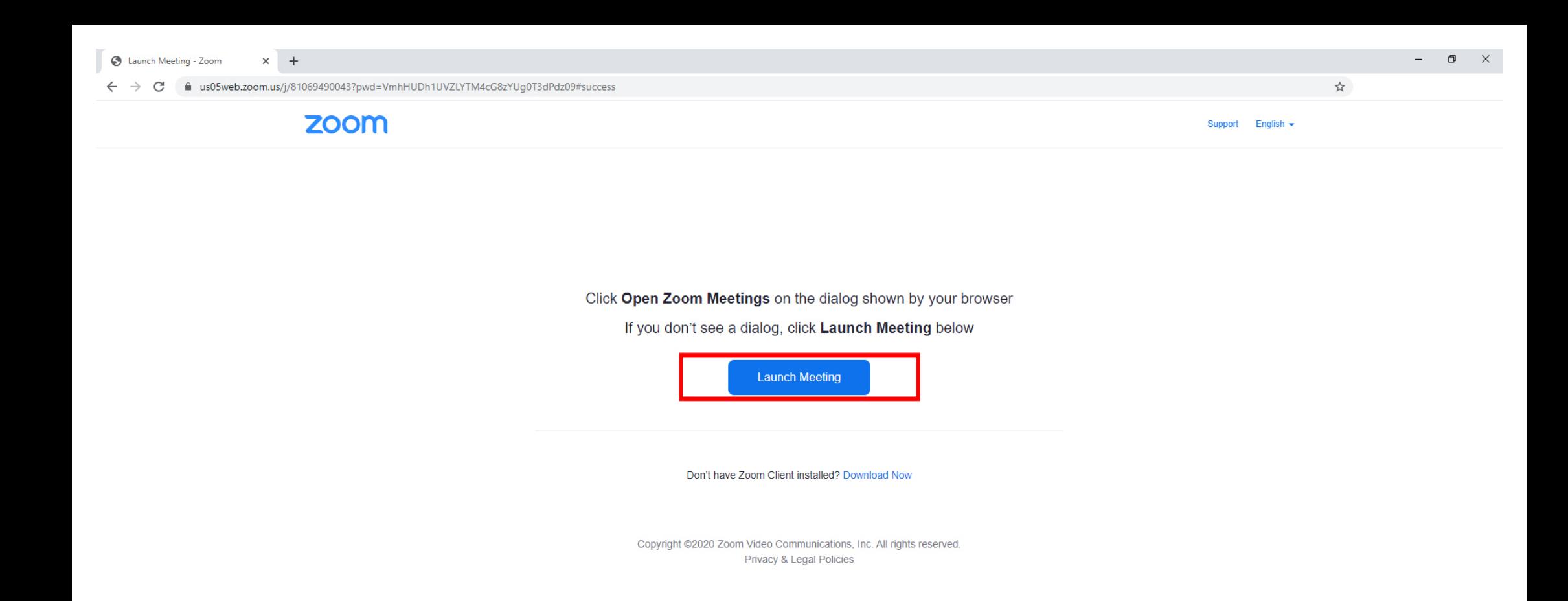

now just click! the blue button in the center of the screen:

/Launch Meeting/

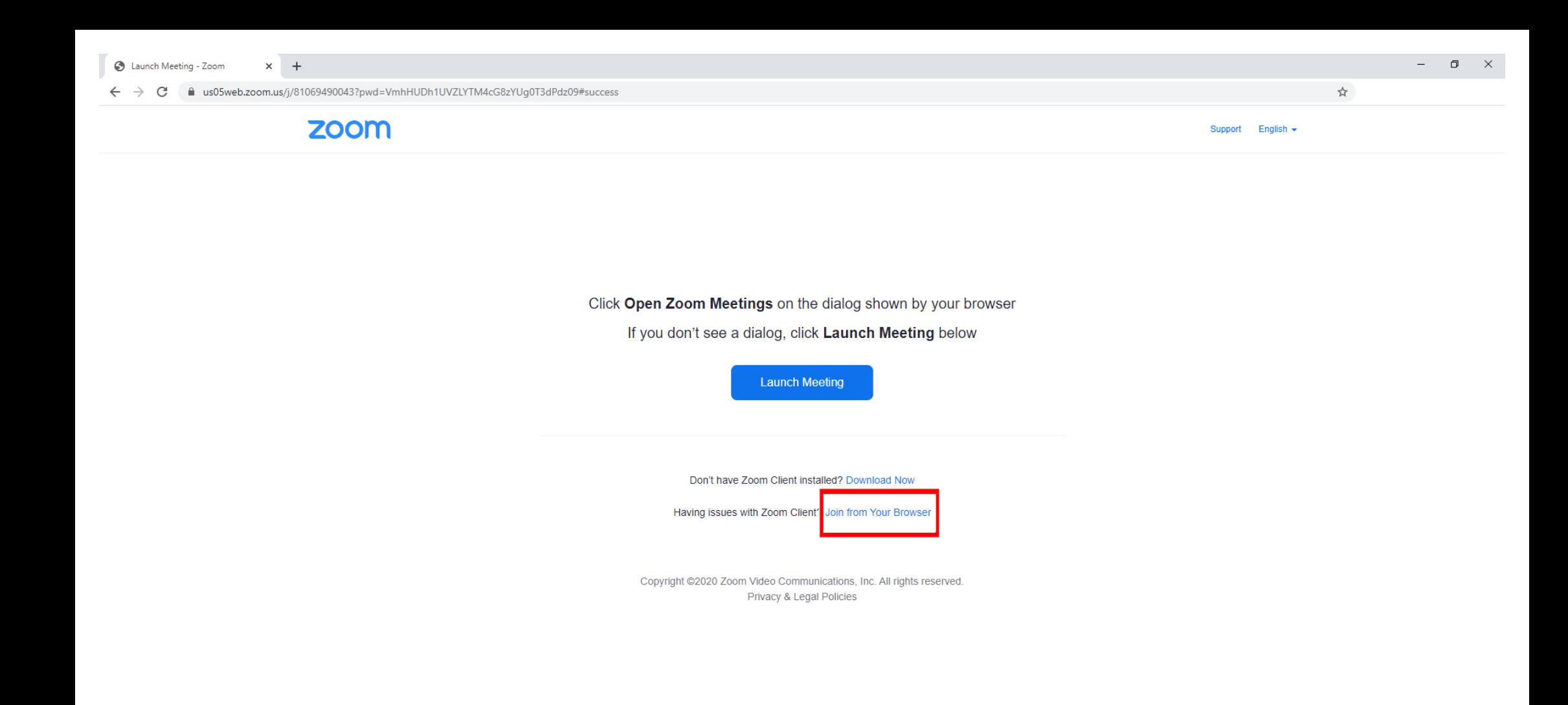

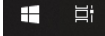

then choose the simpler option by clicking:

/Join from Your Browser/

 $\bullet$ 

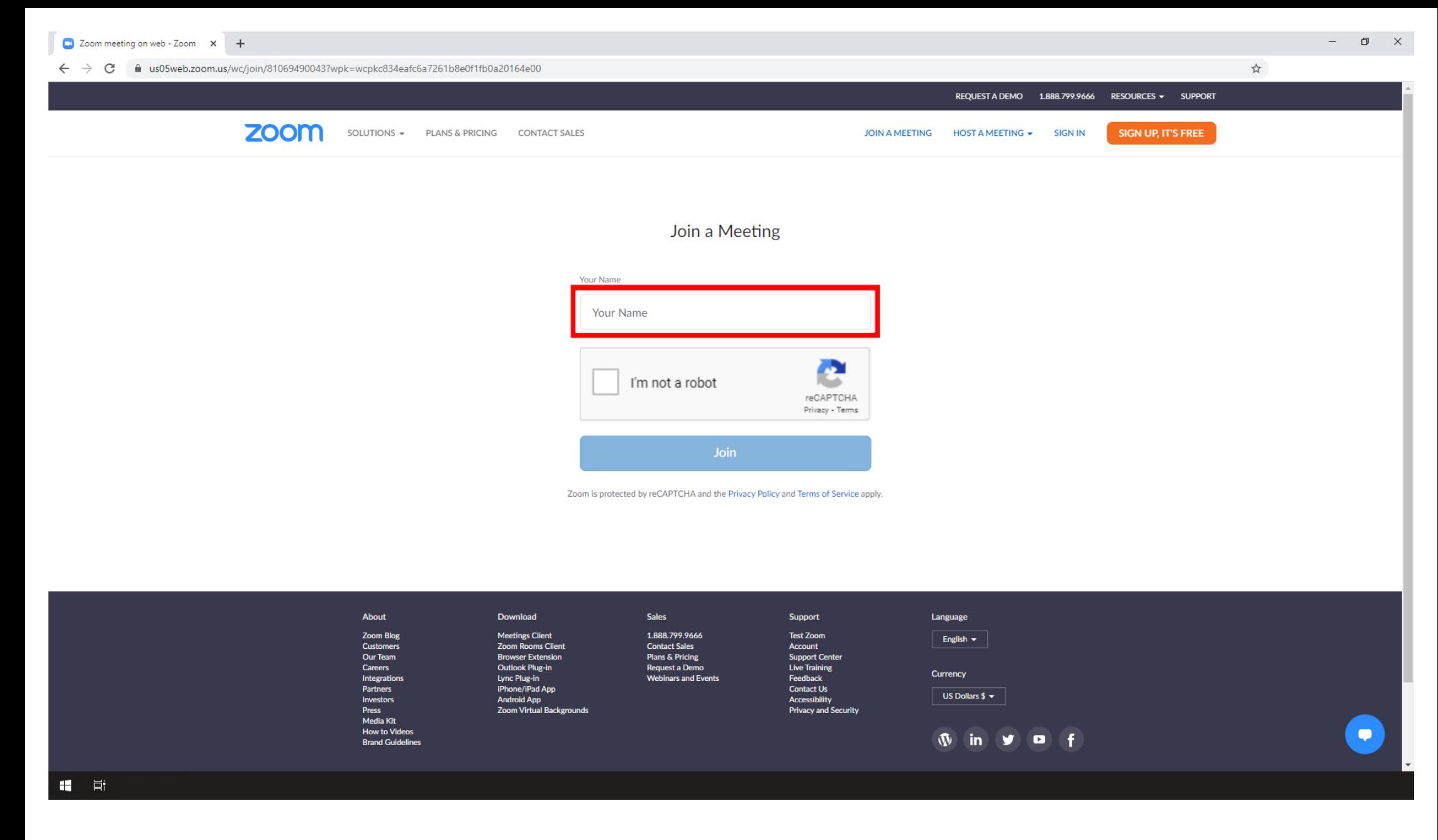

fill in your last name and first name

make sure that they match those given in the registration form;)

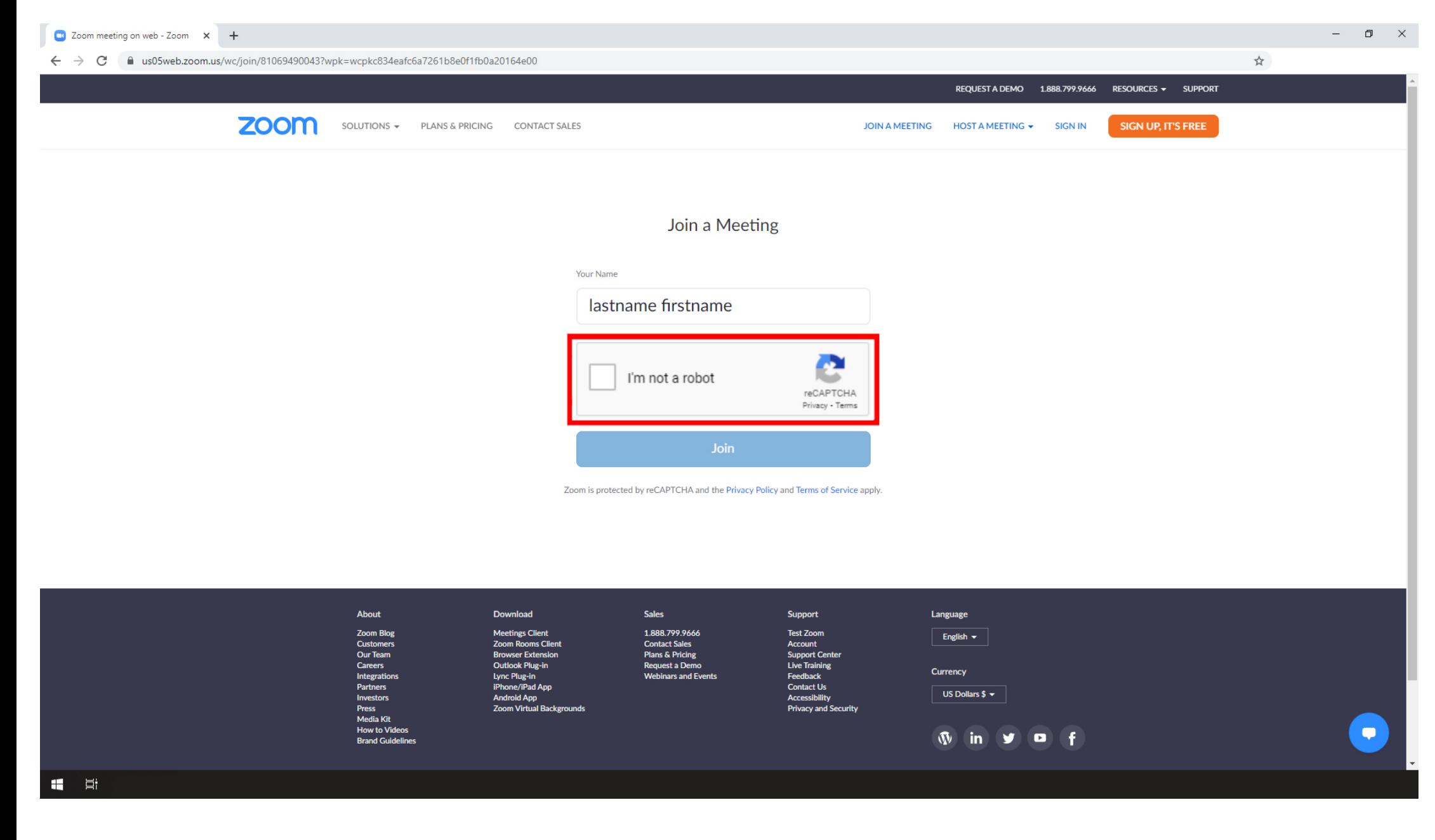

then confirm that you are not a robot by tapping the square...

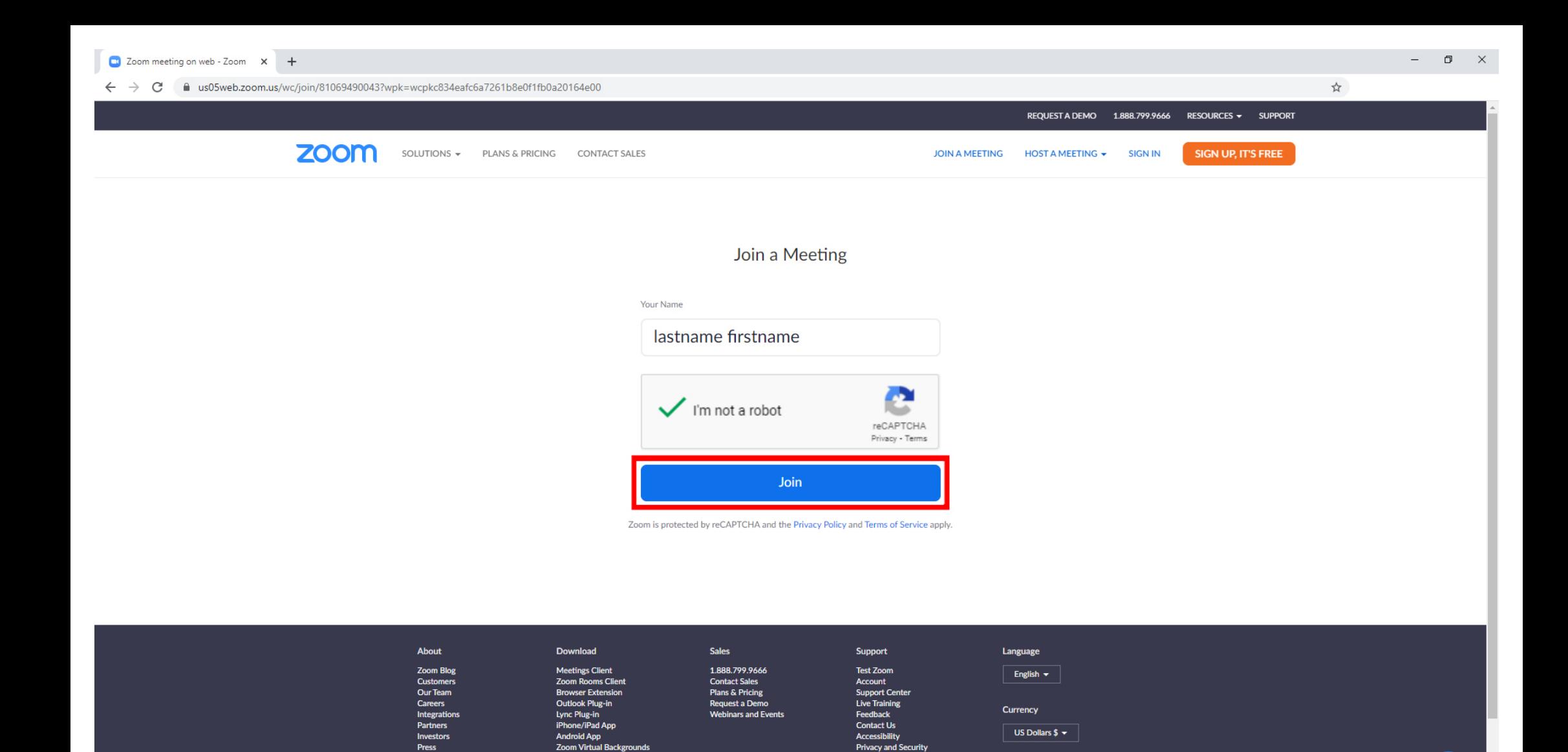

 $\Psi$  in  $\Psi$ 

 $P f$ 

Media Kit

11 目

**How to Videos** 

**Brand Guidelines** 

... and click! the blue button in the center of the screen:

/Join/

 $\bullet$ 

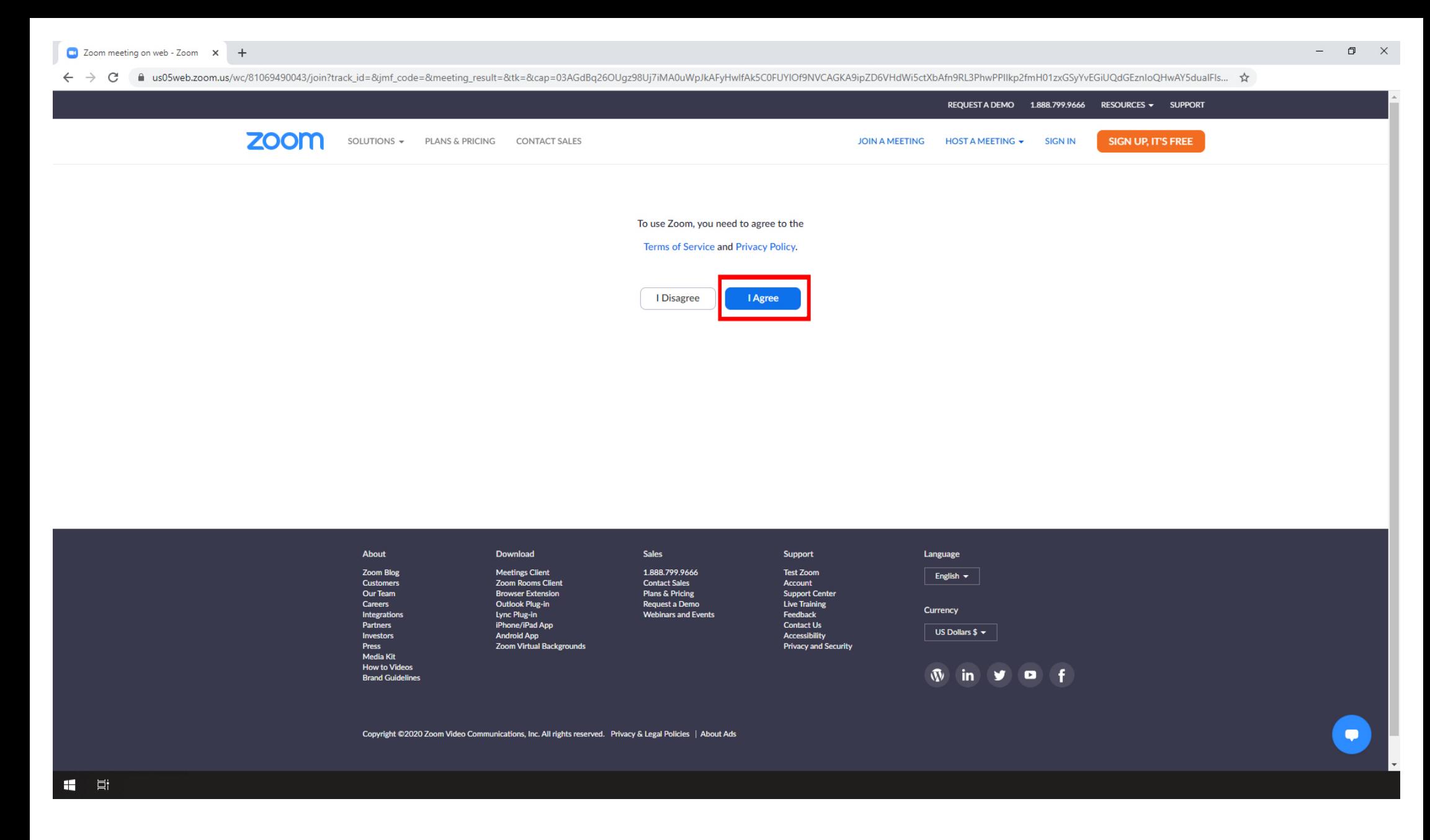

agree to the Terms of Service and Privacy Policy, by hitting:

/I Agree/

Please wait, the meeting host will let you in soon.

ACPS 2021's Zoom Meeting

## **step 13**

just wait a tiny minute for host approval ;)

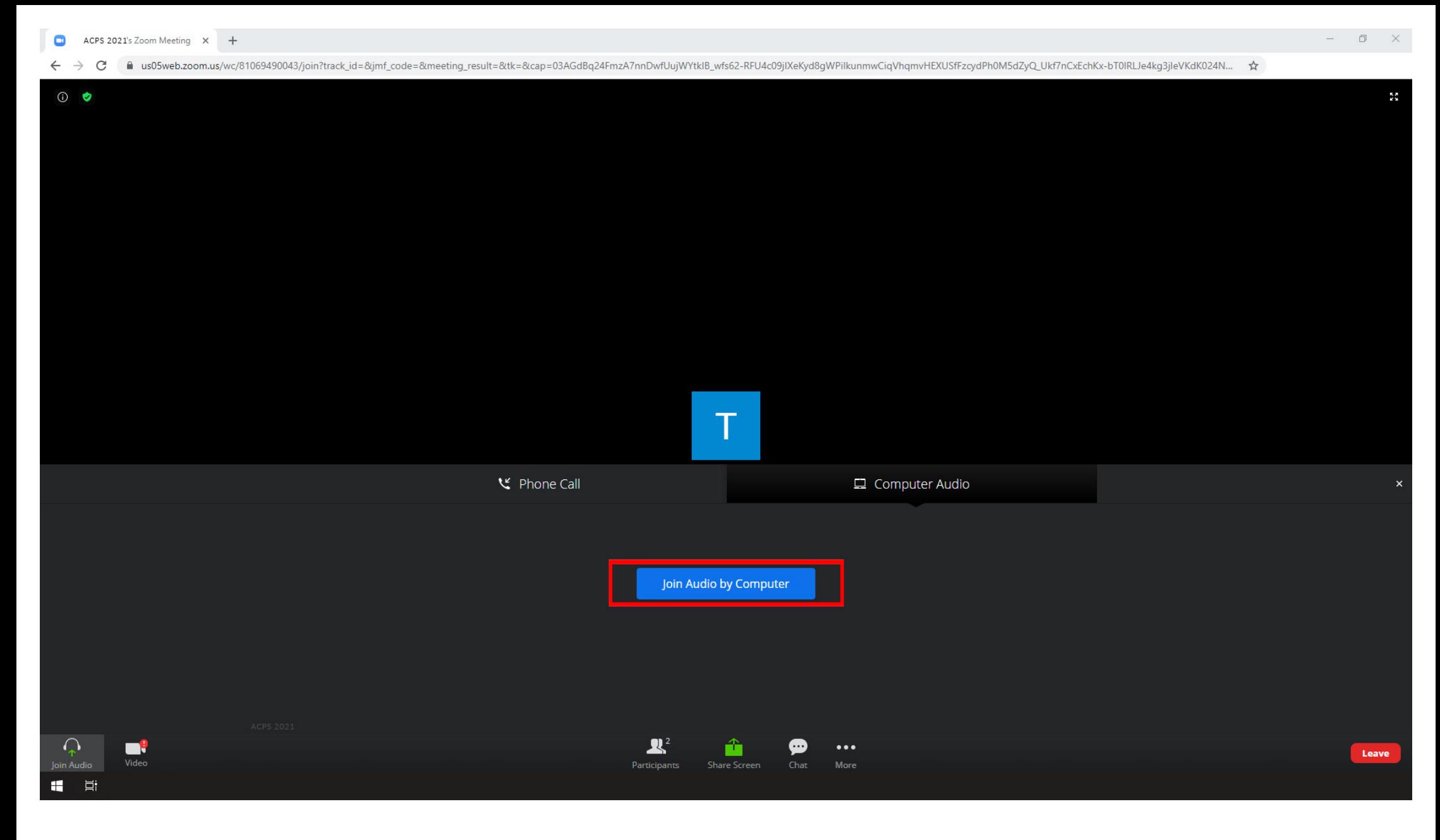

when you are ready confirm the audio connection - click! the blue button in the center of the screen:

/Join Audio by Computer/

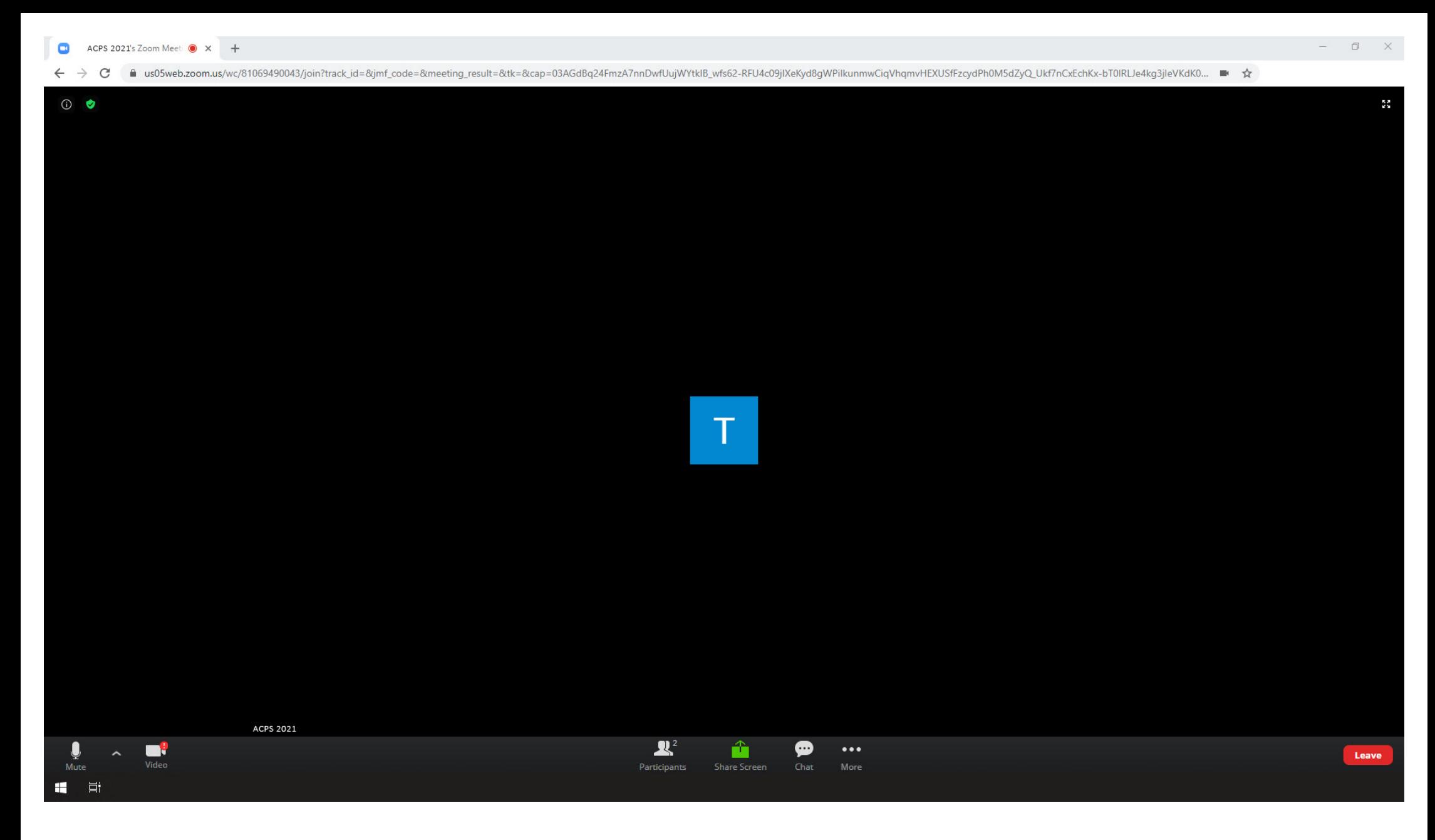

and finally you're in!

now please watch the rest of the presentation - including online conference the savoir vivre principals section ;)

# **microphone on / off**

during the whole meeting you can decide whether the microphone is turned on or not

be awake - we can even hear a whisper when the microphone is on ;)

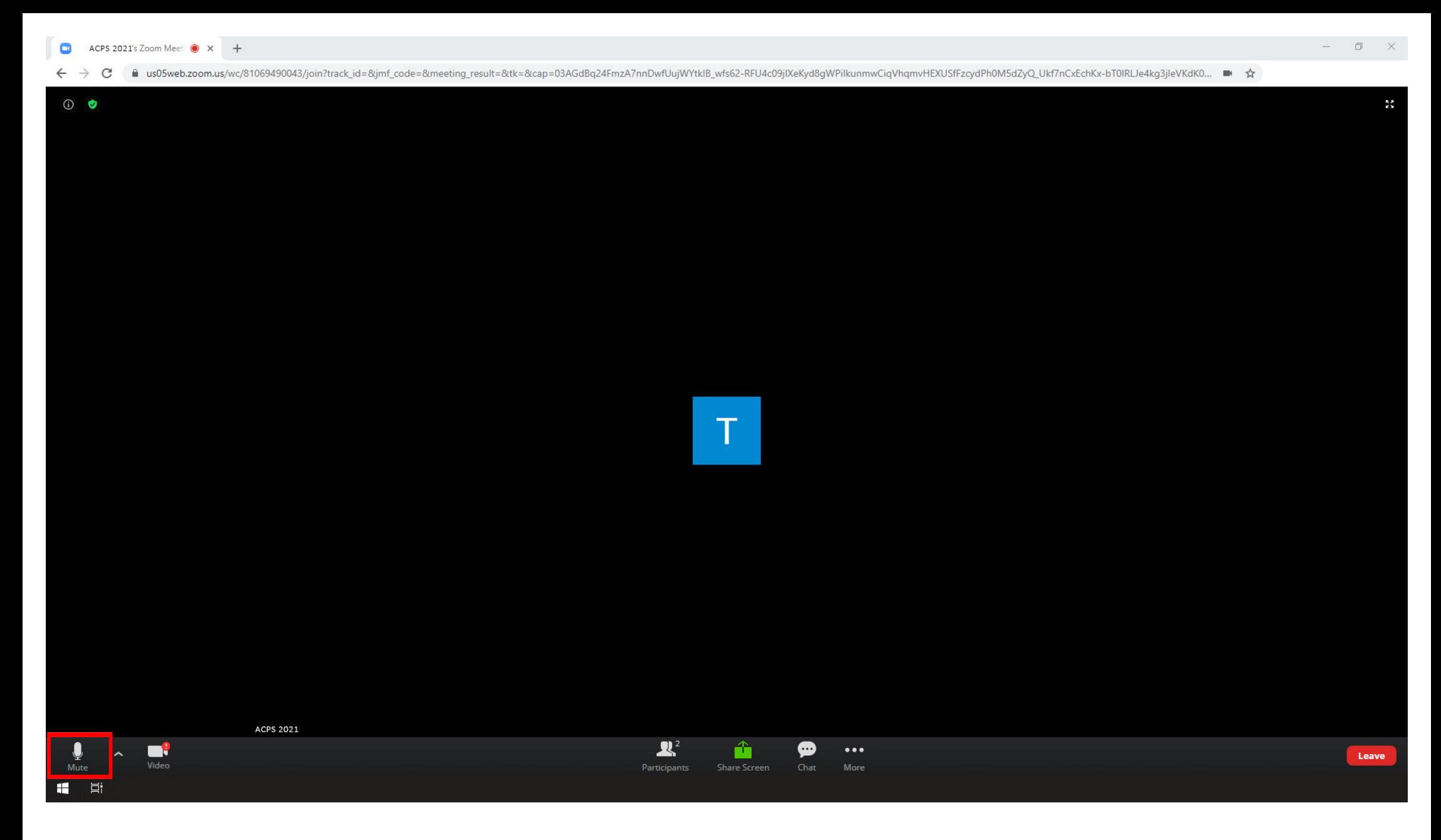

to turn the microphone on or off just click! the microphone icon in the lower left corner

notice: a red slash indicates that the microphone is disabled

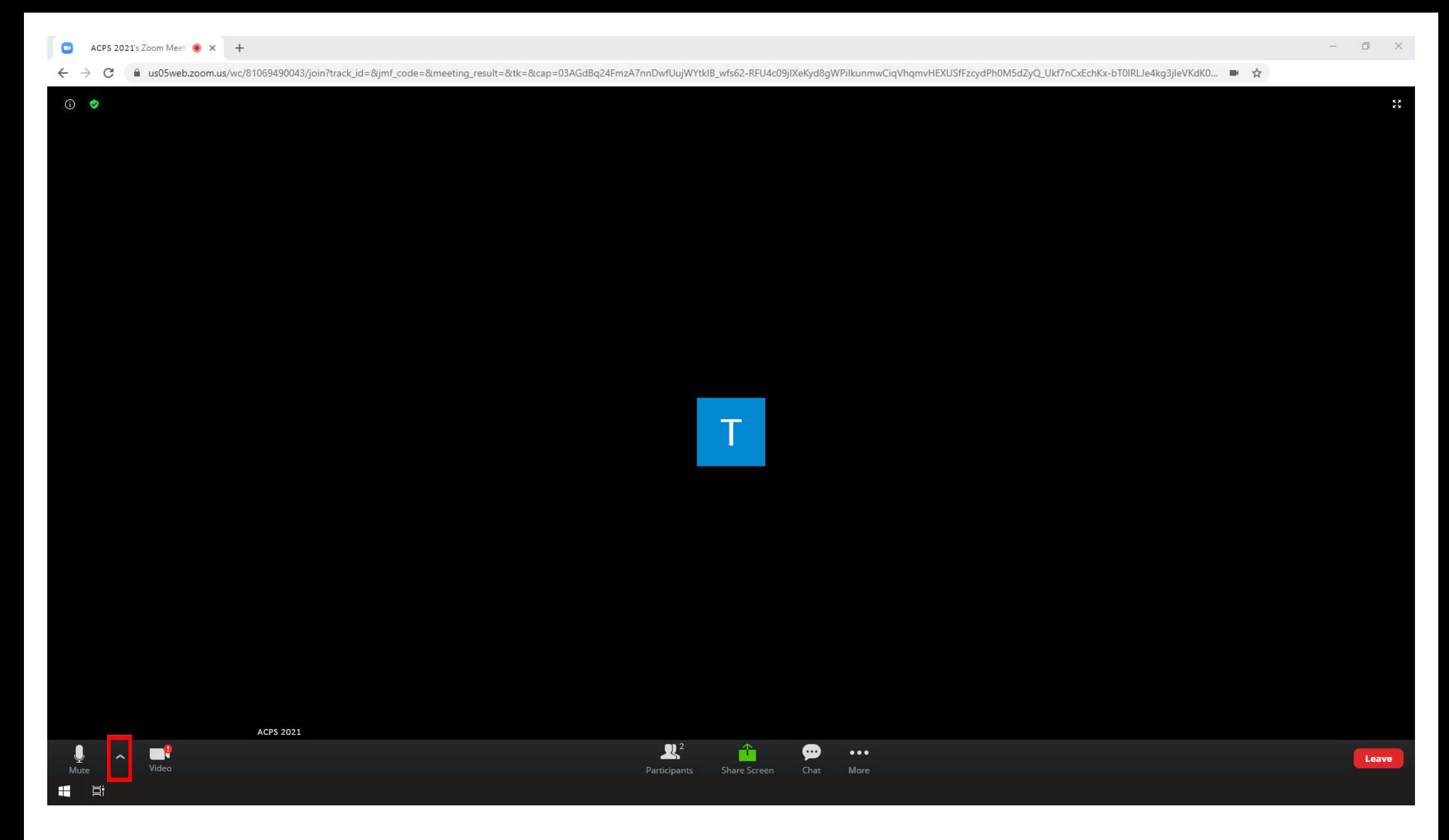

if the microphone is not working or you want to select a different device just click! the ribbon arrow by the microphone icon...

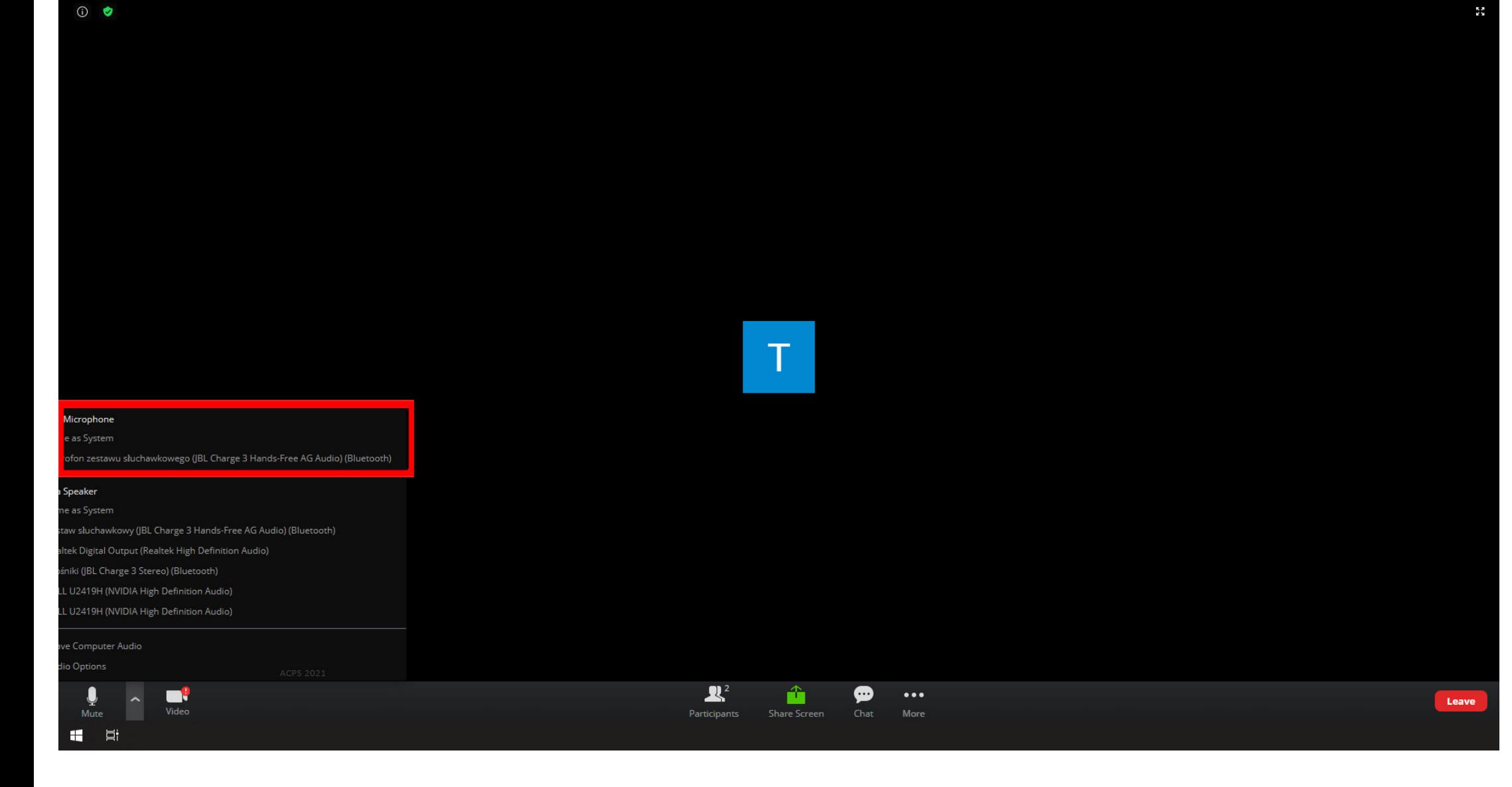

illags us05web.zoom.us/wc/81069490043/join?track.id=&imf\_code=&meeting\_result=&tk=&cap=03AGdBq24FmzA7nnDwfUujWYtklB\_wfs62-RFU4c09jiXeKyd8qWPilkunmwCiqVhqmvHEXUSfFzcydPh0M5dZyQ\_Ukf7nCxEchKx-bT0IRLJe4kq3jleVKdK0... ■ ☆

## **step 18**

... and select & click! proper device

 $\mathcal{C}$ 

 $\leftarrow$   $\rightarrow$ 

## **sound on / off**

during the whole meeting you can decide whether the sound is turned on or not

note: when the sound is turned off, the microphone is automatically turned off as well;

however, you remain the participant of the meeting and you can

watch the presentation

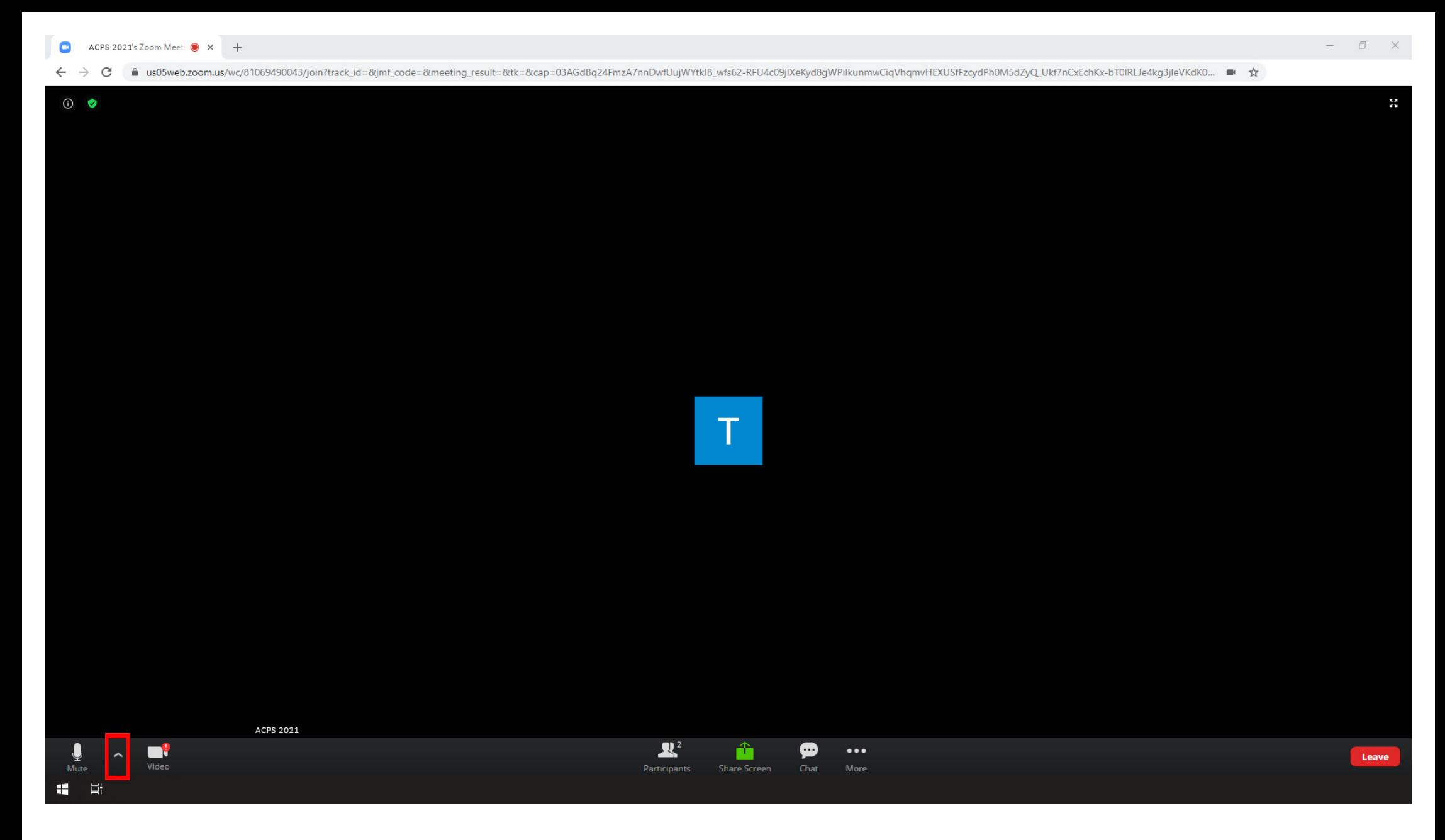

to turn the sound off just click! the ribbon arrow by the microphone icon...

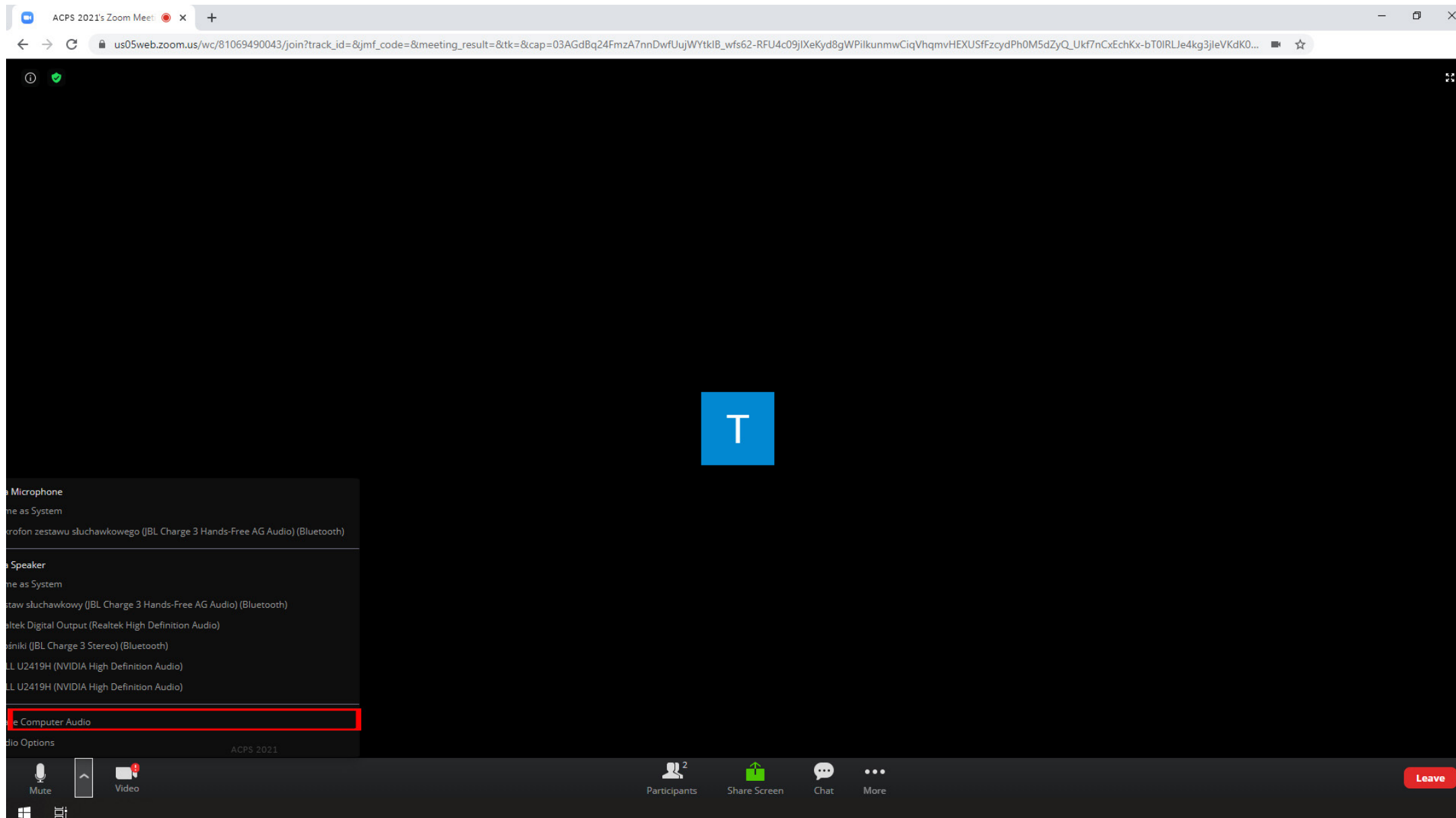

... and select & click! the folowing option in the list:

/Leave Computer Audio/

 $\Box$  $\rightarrow$ 

 $\times$ 

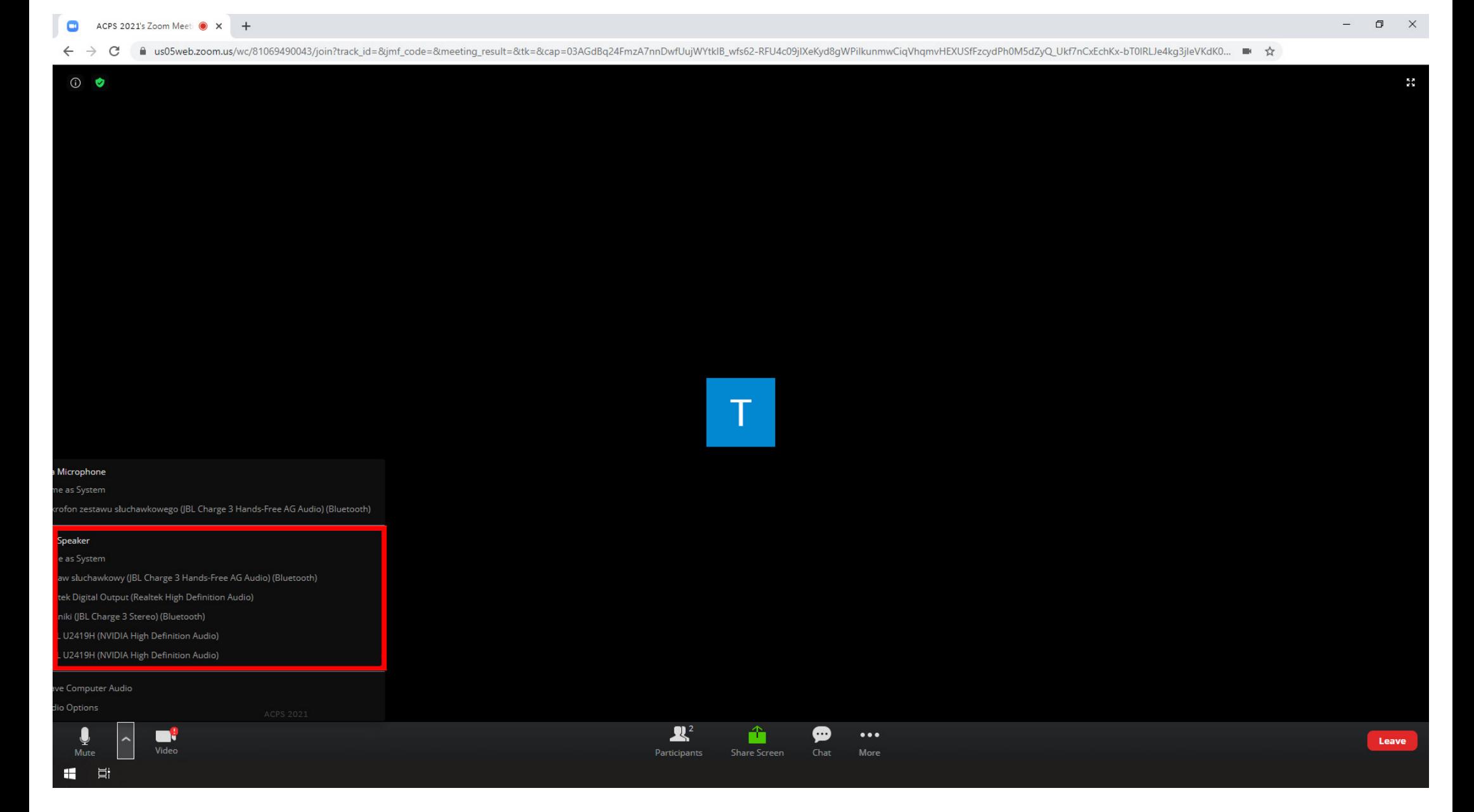

if the sound is not working or you want to select a different device just click! the ribbon arrow by the microphone icon...

... and select & click! proper device

## **camera on / off**

zoom video conference platform allows not only confersation, but also a visual connection with the interlocutor

during the whole meeting you can decide whether the video is turned on or not

note: in case of information about poor connection quality due to data transfer consider turning off the video option

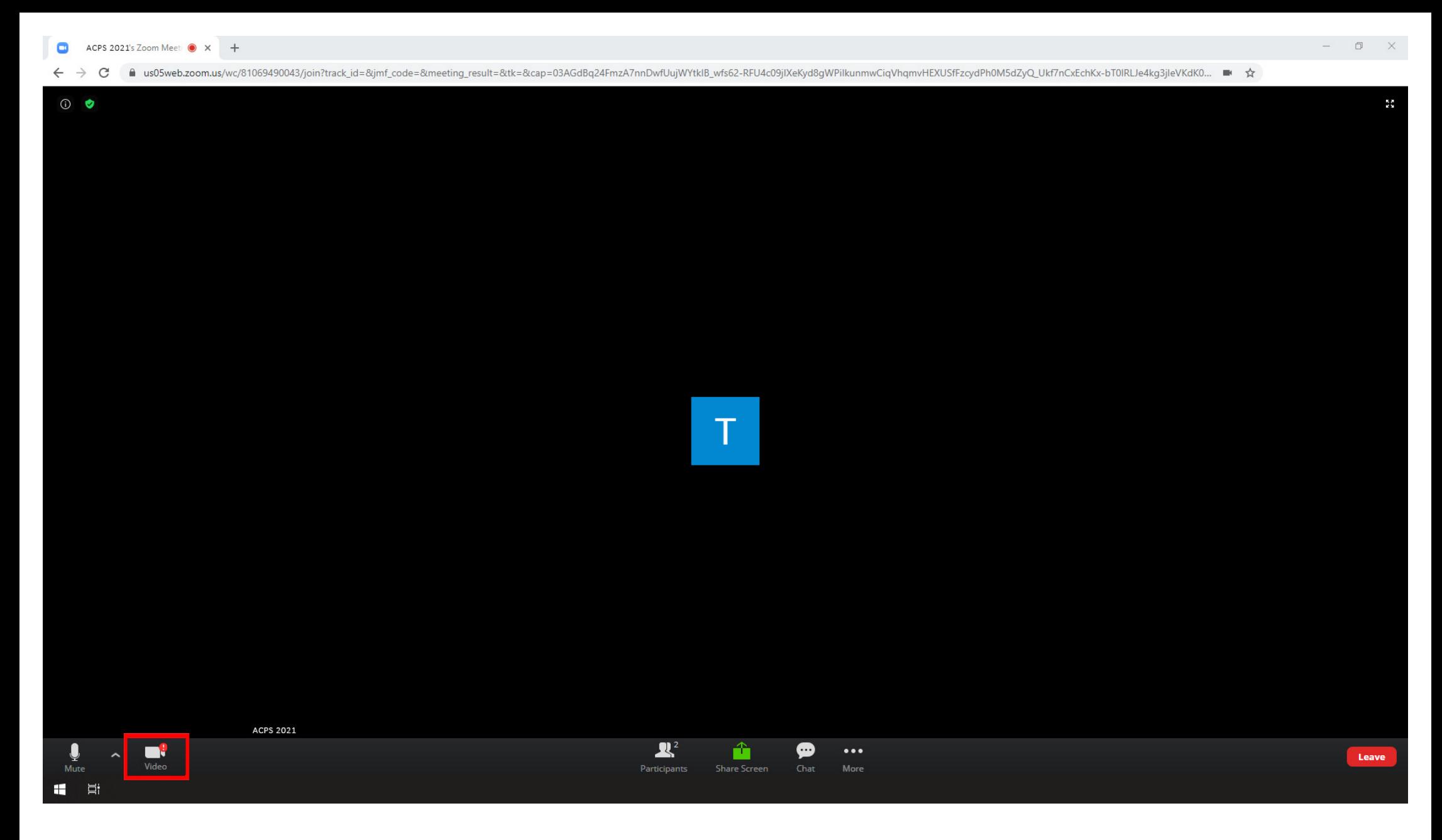

the video transmission settings are the same as those of the microphone - just find the correct camera icon in the lower left corner...

... and follow the tips in the steps from 16-18 ;)

# **screen sharing (presentation)**

when the time comes, share the screen and start your presentation ;)

note: all your cursor movements will be visible to the audience - use it well ;)

first, keep your presentation window open in the background

note: the presentation window cannot be minimized on the start bar

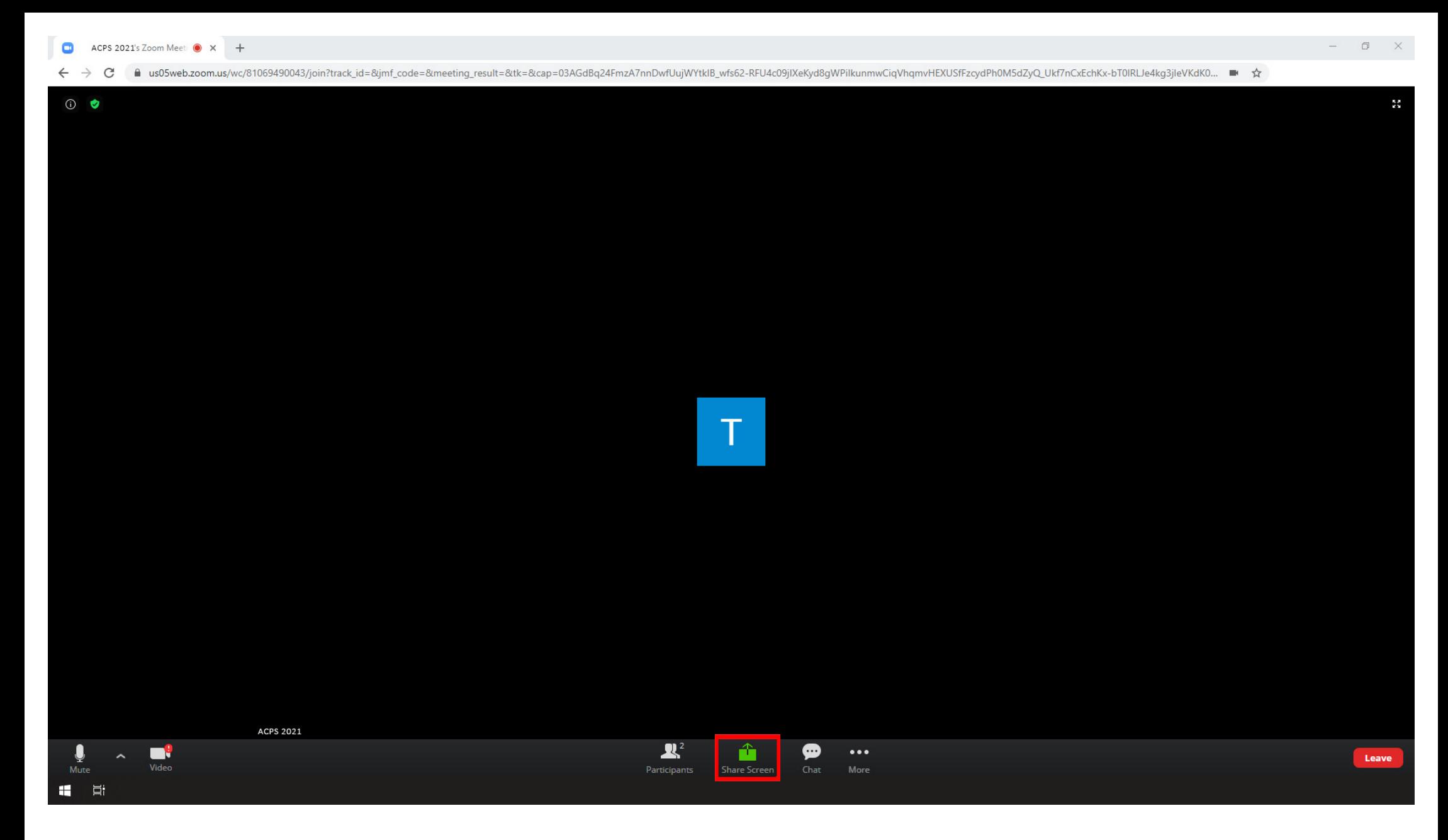

to start screen sharing click! the green icon in the bottom center of the screen

/Share Screen/

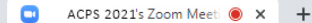

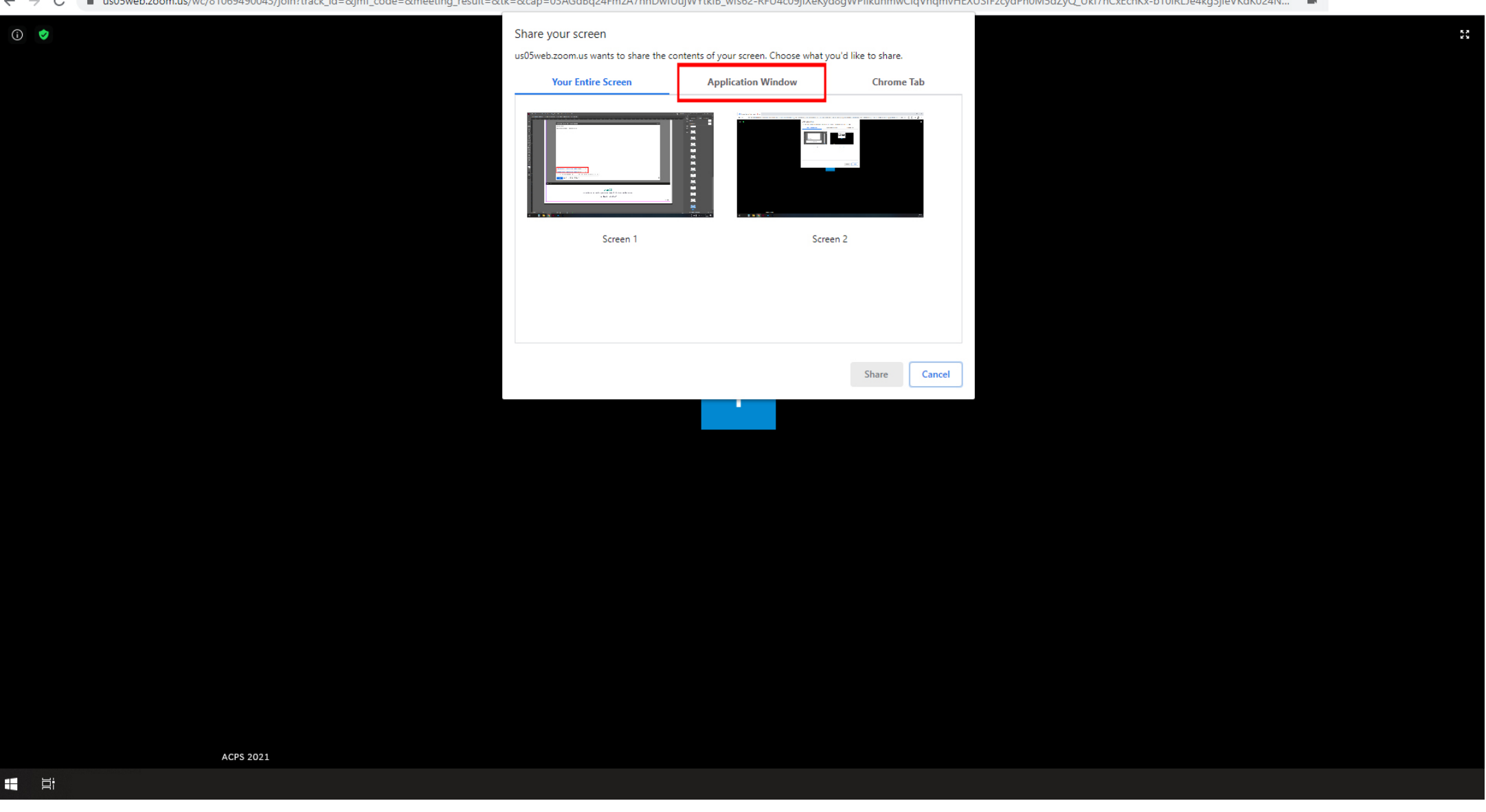

once the white window pops up - select & click! the middle button:

/Application Window/

 $O$   $\bullet$ 

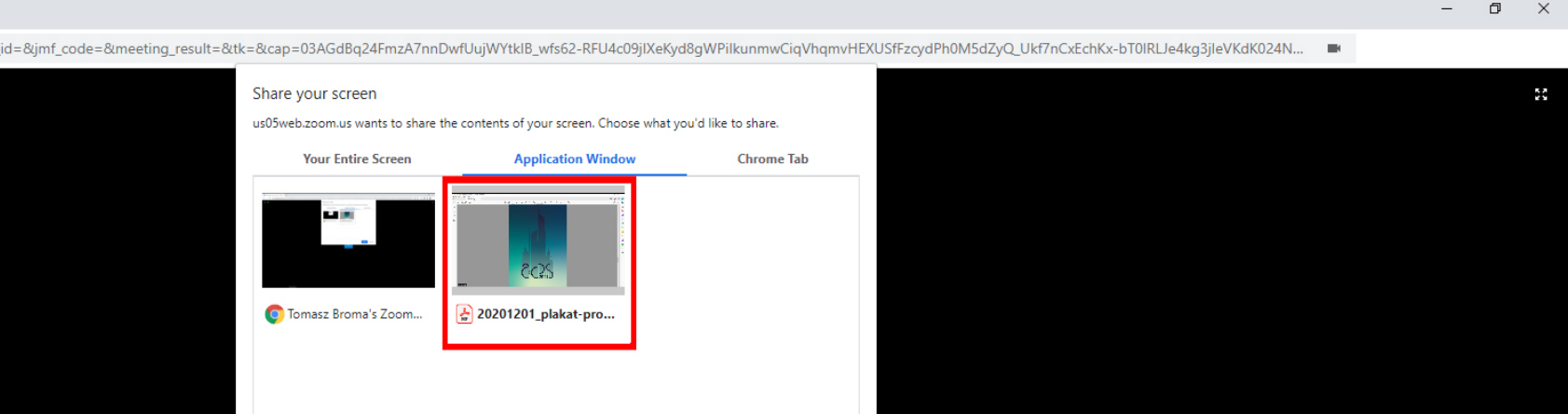

Cancel

**Share** 

**ACPS 2021** 

#### 量  $\blacksquare$

## **step 26**

then select the proper window with presentation and click! the blue button:

/Share/

 $\equiv$ 

the presentation window will pop up by itself

note: all your cursor movements will be visible to the audience - use it well ;)

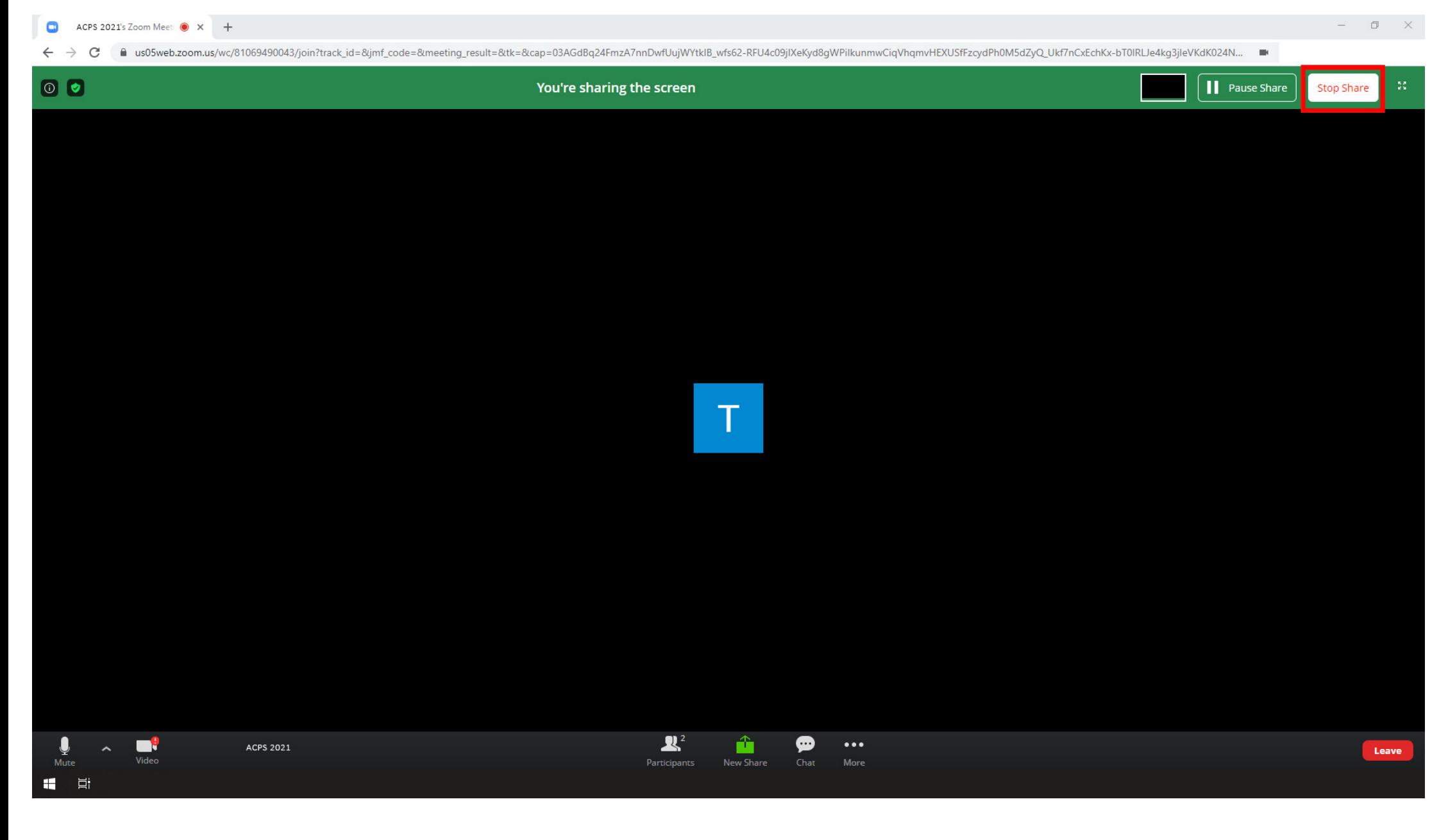

after the presentation and discussion are over, minimize the presentation window...

... and hit the /Stop Share/ button in the upper right corner of the screen

# **chat using**

when the voice communicator fails, you can always use chat

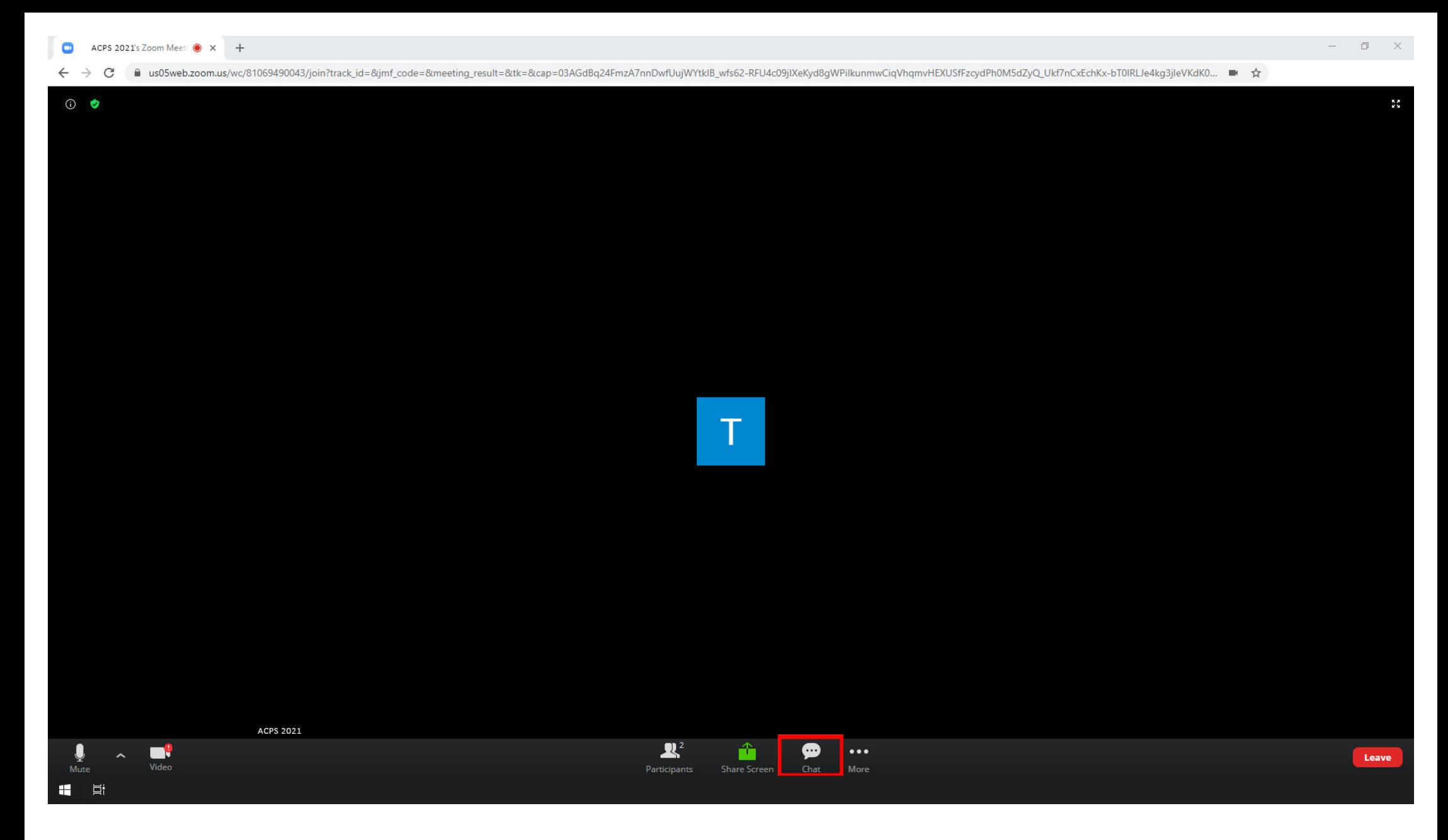

to turn the chat on or off just click! the chat icon in the bottom center of the screen

/Chat/

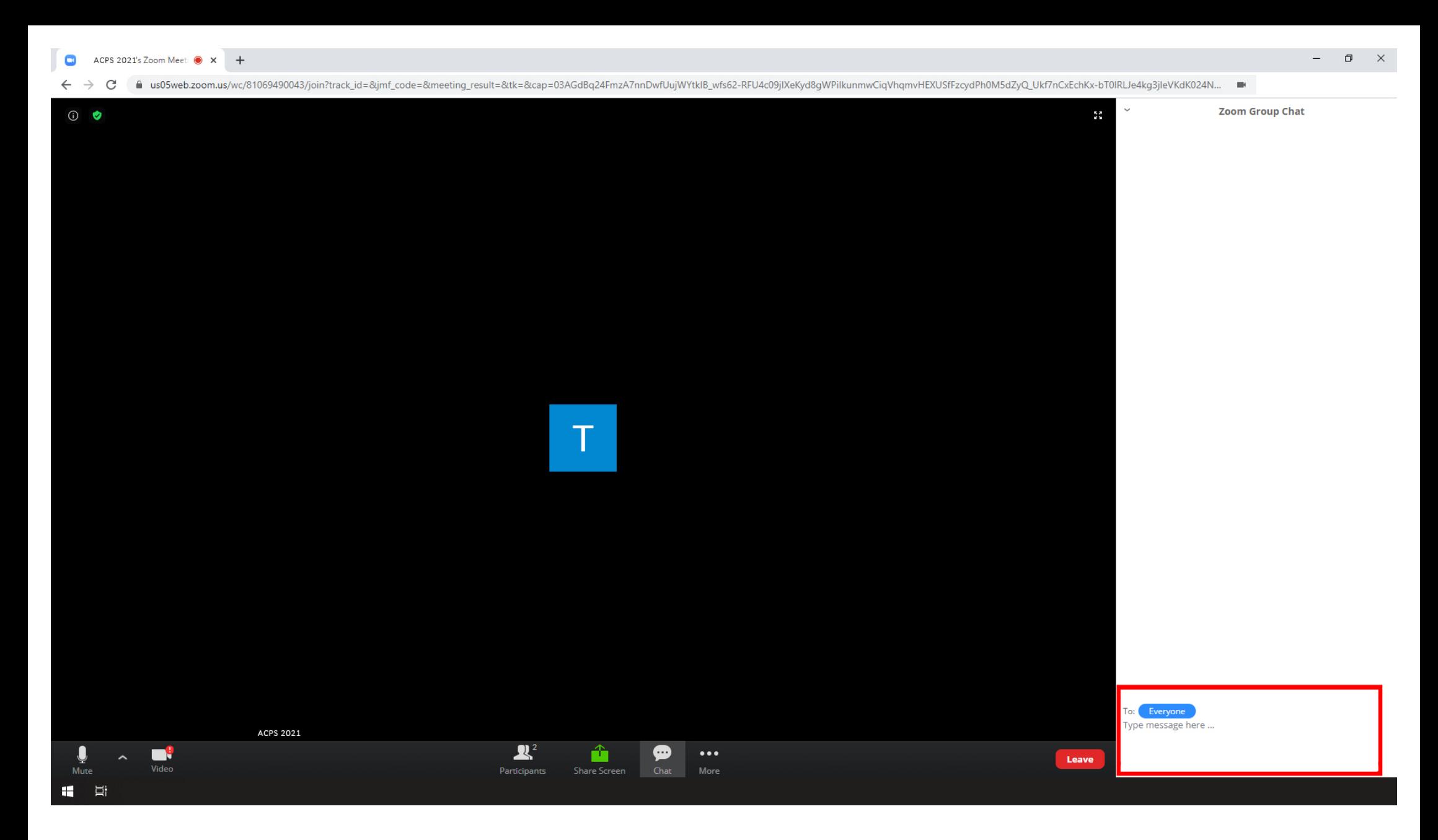

once the chat window pops up, type your message and hit /enter/ button on your keyboard to send it; all answers appear above

note: you can decide whether you want to send a message to selected person or everyone - just by clicking a blue button /everyone/ and choose from the list

# **leaving the meeting**

all good things come to an end quickly: if you want to leave a meeting or change sessions,

please follow the steps below

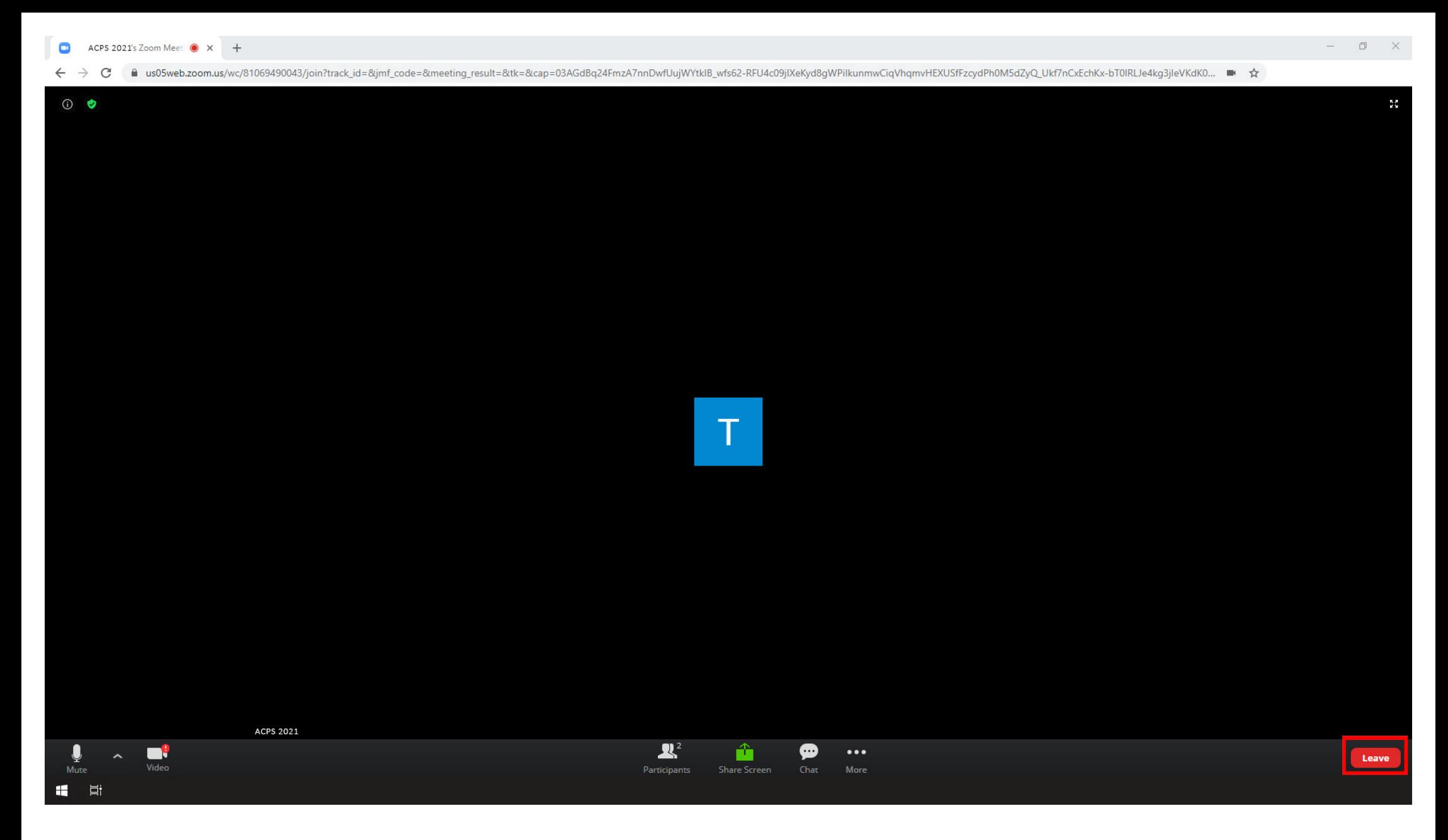

if you want to leave the meeting, just click! the red button in the lower right corner (you can always return to the session by clicking the link again):

/Leave/ and then confirm /Leave Meeting/

## **online conference savoir vivre principals**

wishing to keep the event running smoothly, we kindly ask you to respect the following rules:

turn off your microphone during someone else's presentation turn off your camera during someone else's presentation

turn on your camera during the discussion after each presentation during the discussion, turn on your microphone only when you want to speak

check your audio and video zoom platform settings one day before the conference at the latest

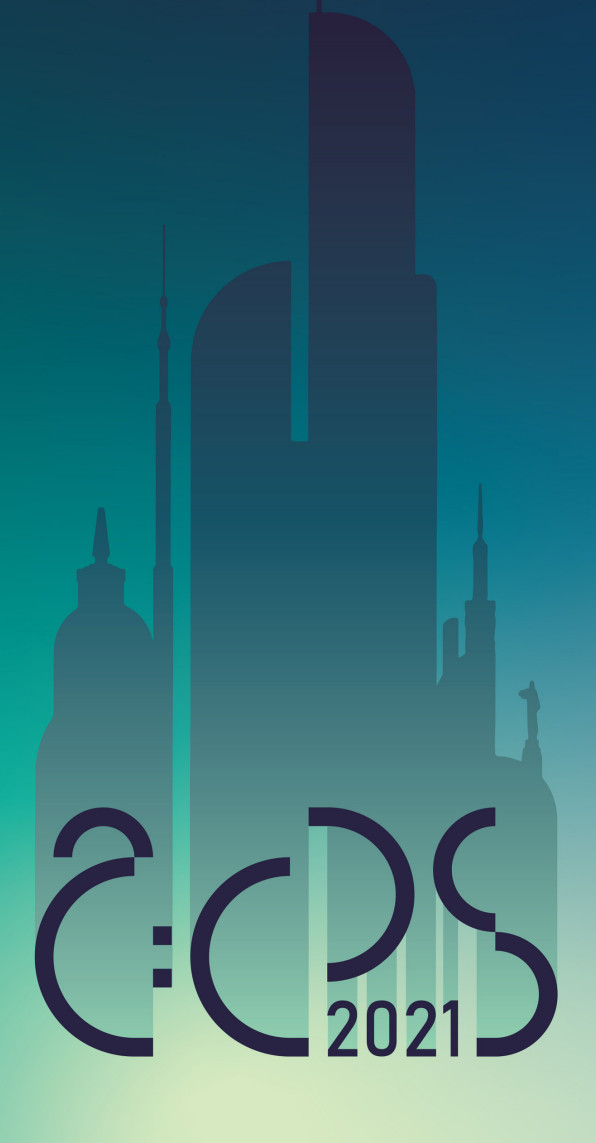

See you soon! ;)